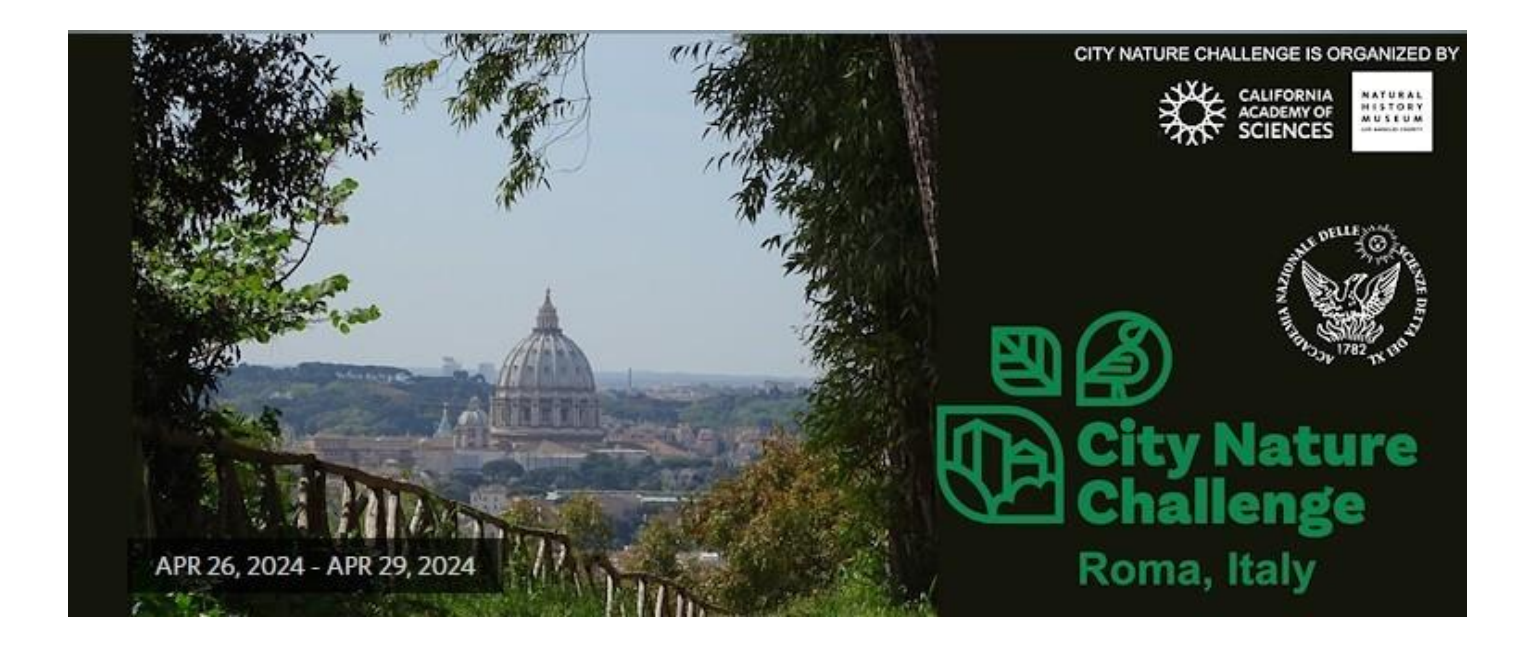

**26 aprile – 29 aprile 2024**: i quattro giorni in cui i partecipanti si impegneranno, sia durante i BioBlitz programmati sia come attività libera, a **fotografare piante e animali selvatici** per inserire le osservazioni su iNaturalist;

**30 aprile – 5 maggio 2024**: i giorni in cui saranno validate le osservazioni

 **6 maggio 2024:** saranno annunciati i risultati generali

# **Come utilizzare iNaturalist**

**iNaturalist** è una piattaforma gratuita, sia Web che App, per registrare le osservazioni di piante e animali in natura, utilizzando fotografie e/o suoni registrati: condividi ciò che vedi in natura e contribuisci a diffondere conoscenza e informazioni sulla biodiversità!

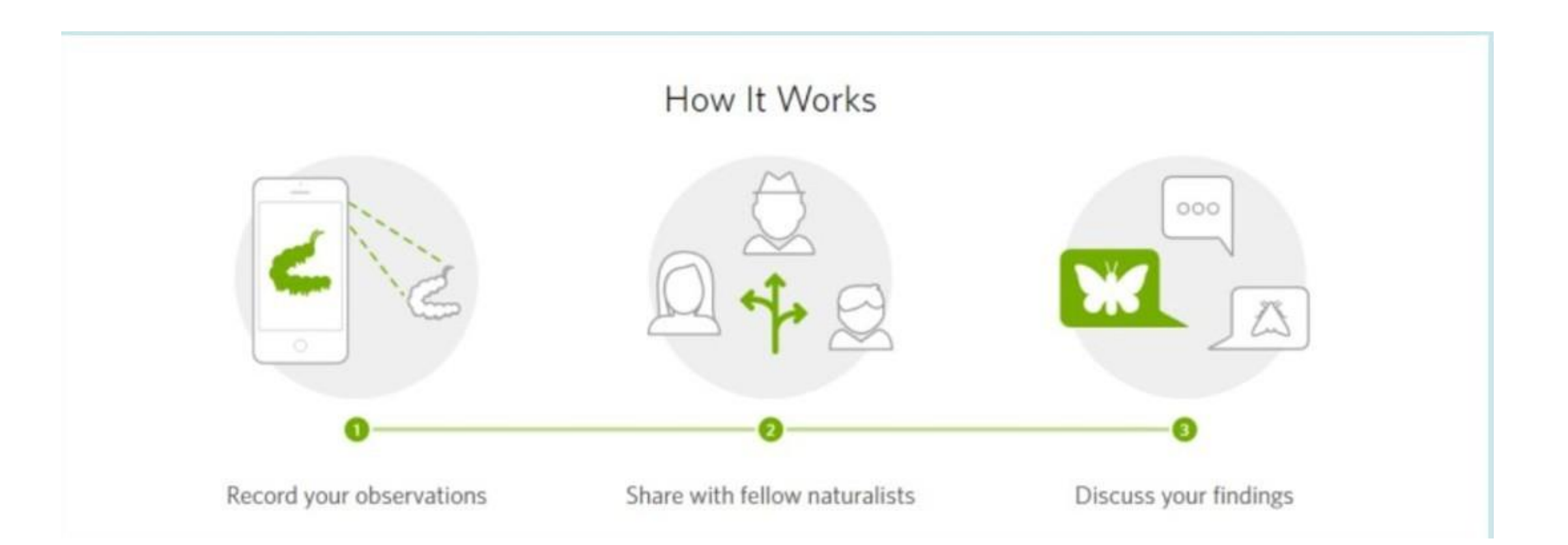

### Come utilizzare iNaturalist sul tuo smartphone

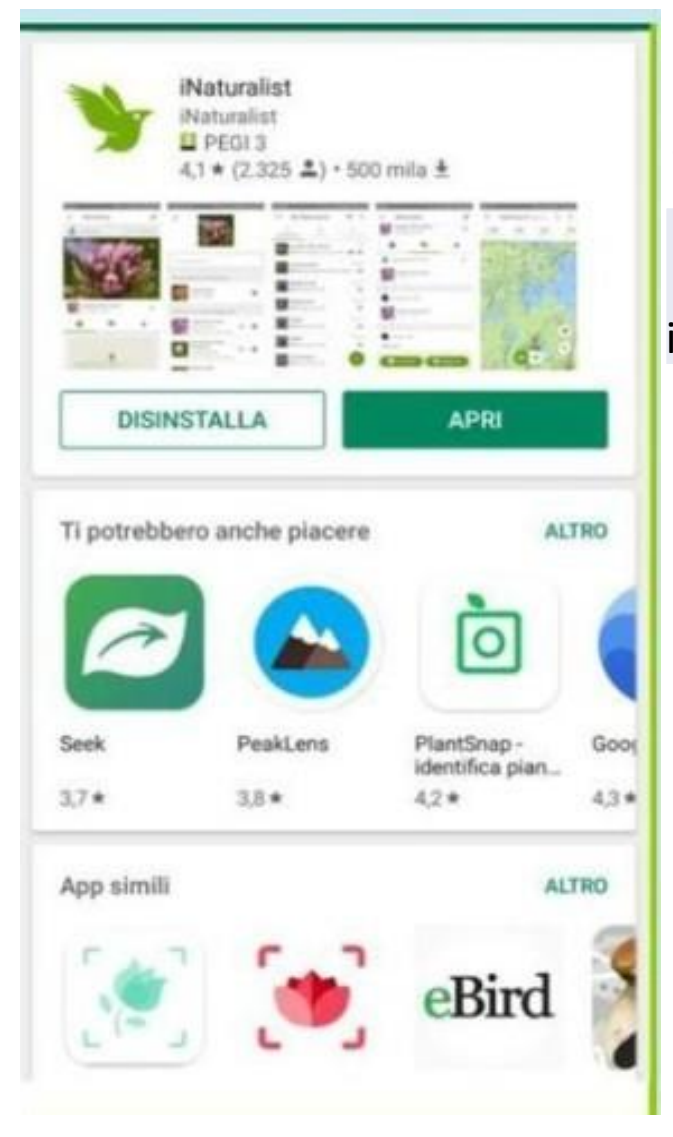

- **1) Scarica la APP iNaturalist dal tuo store**
- **2) Crea un tuo account usando la tua mail o con Google**

Il tuo nickname sarà il nome con cui figureranno le tue osservazioni e con cui ti potrai

interfacciare con il resto della community.

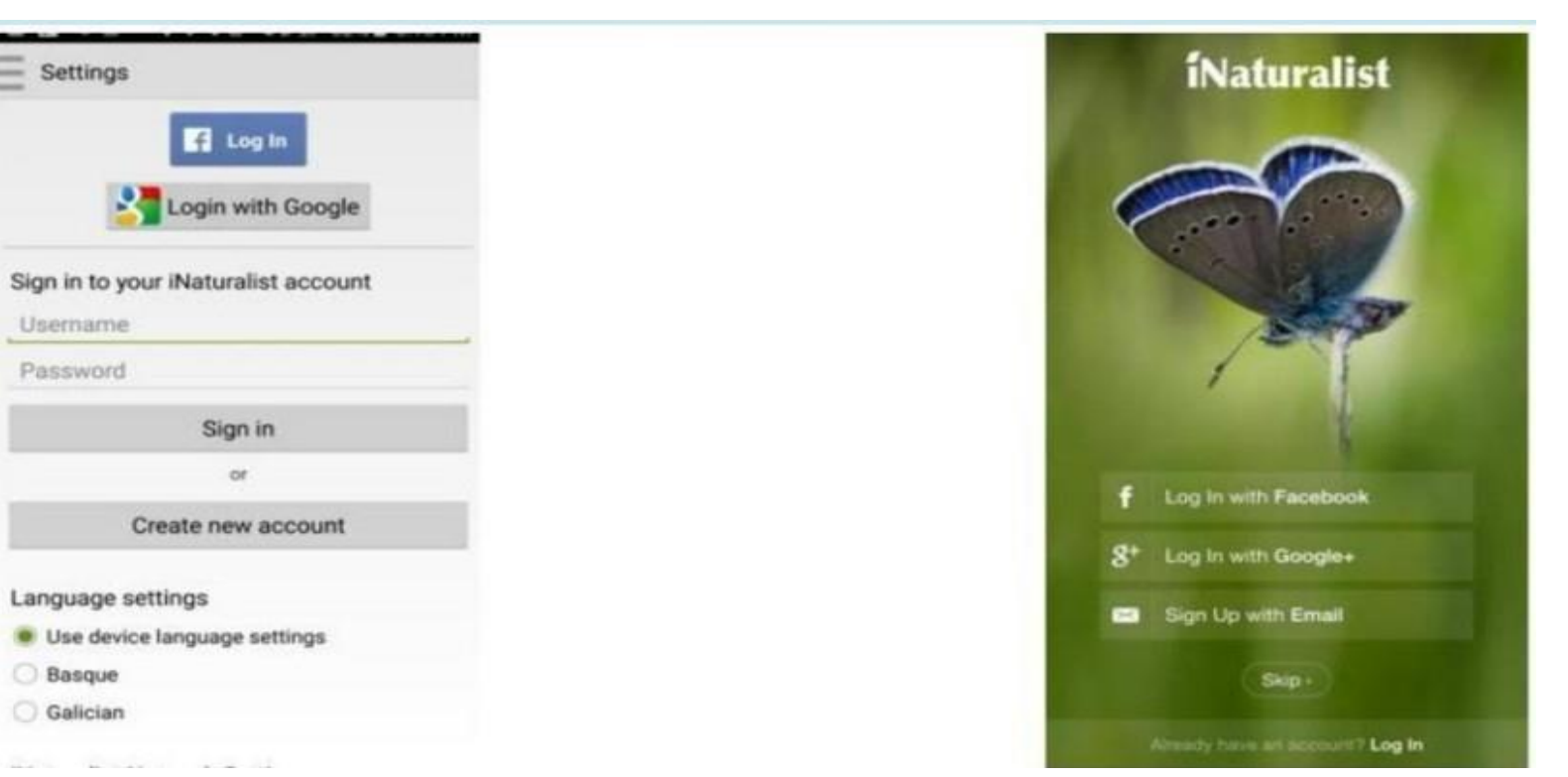

### Come utilizzare iNaturalist sul tuo smartphone

3) **Attiva la geolocalizzazione sul telefono, attraverso le opzioni di impostazione**

#### 4) **Tra i Progetti cerca "City Nature [Challenge](https://www.inaturalist.org/projects/city-nature-challenge-2024-roma-italy) 2024 Roma" e iscriviti**

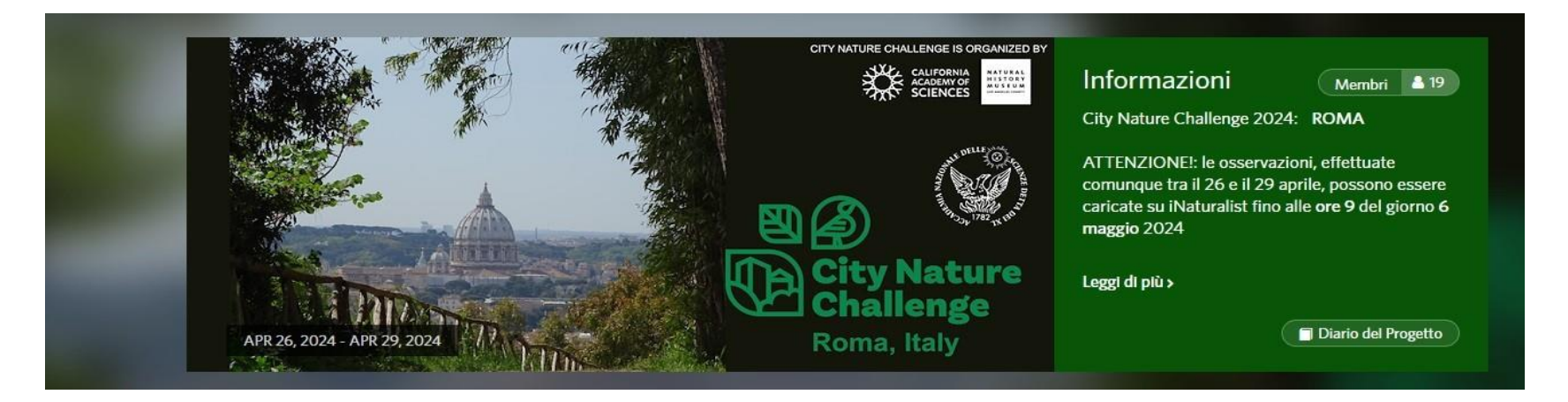

5) **Premi "+" per aggiungere una nuova osservazione**

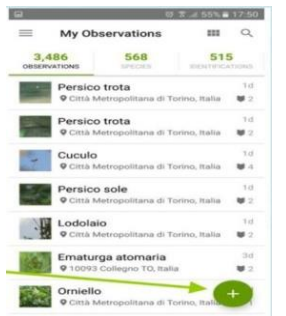

#### 6) **Per aggiungere una nuova osservazione disponi di 5 opzioni**

Le voci «scegli immagine» e «scegli il suono» si utilizzano per inserire un dato fotografato o registrato in precedenza ma non inserito direttamente in campo.

Le voci "scatta foto" e "registra suono" permettono di fotografare o registrare direttamente usando l'App.

Inserendo un dato, si aprirà questa finestra. Il primo campo è per il nome della specie.

Se lo conosci, puoi indicarlo direttamente. Altrimenti puoi chiedere aiuto all'IA di iNaturalist. Ti suggerirà un nome per l'animale o la pianta che hai fotografato.

Puoi anche lasciare il campo bianco e aspettare un'identificazione.

Quando hai finito, ricordati di **attivare ilsegno di spunta**, altrimenti l'osservazione non verrà registrata. Se non c'è campo non preoccuparti, una volta attivata la spunta, l'osservazione verrà caricata automaticamente in un momento successivo.

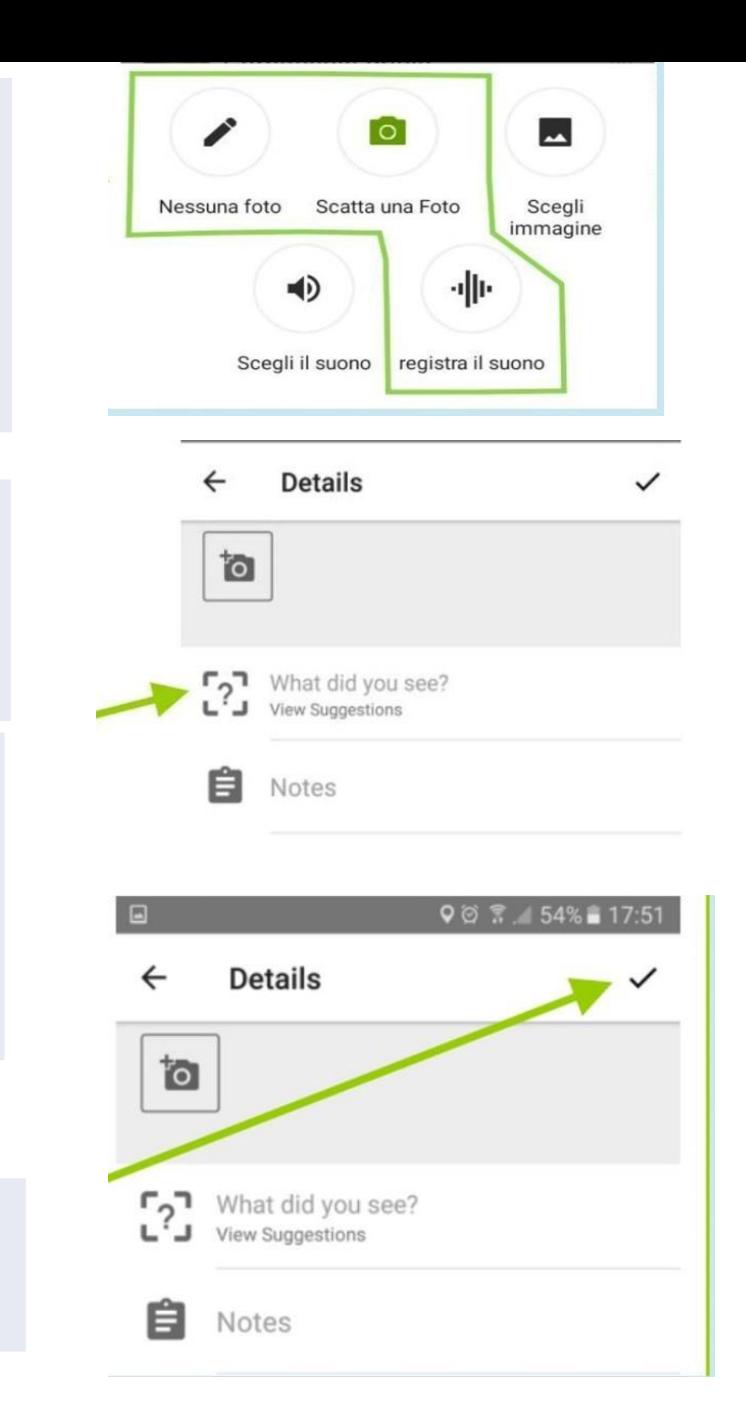

## Come utilizzare iNaturalist sul tuo PC

- 1) Accedi al si[to](http://www.inaturalist.org/) [www.inaturalist.org](http://www.inaturalist.org/)
- 2) Crea un tuo account usando la tua mail

Il tuo nickname sarà il nome con cui figureranno le tue osservazioni e con cui ti potrai interfacciare con il resto della community.

3) Dopo esserti registrato potrai accedere ad iNaturalist inserendo la tua mail e password o utilizzando il tuo profilo social associato

4) Nel menu orizzontale Comunità seleziona Progetti

5) Cerca il Progetto City Nature Challenge 2024 Roma

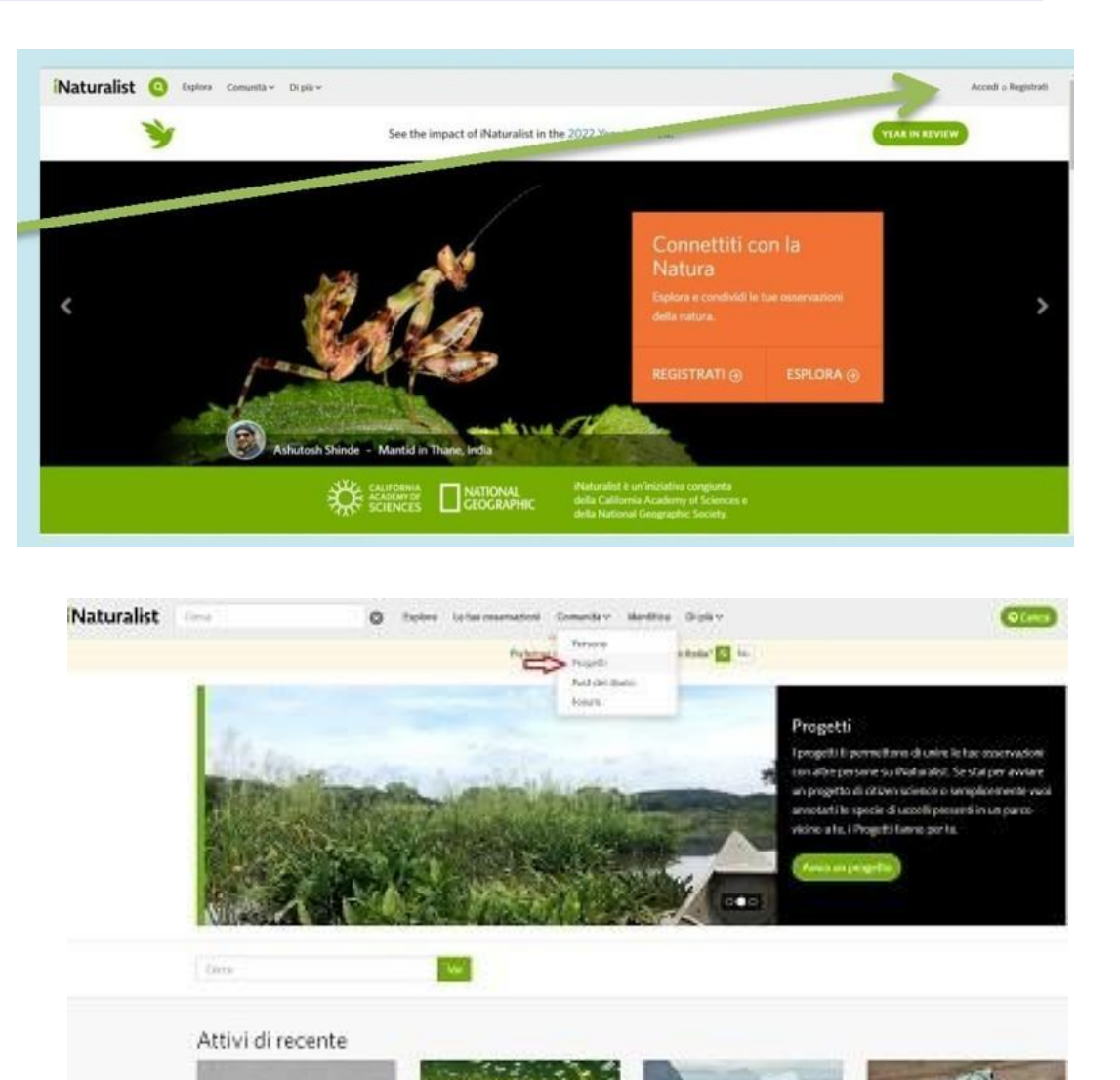

6)Clicca su unisciti per Iscriverti al progetto: City Nature Challenge 2024 Roma

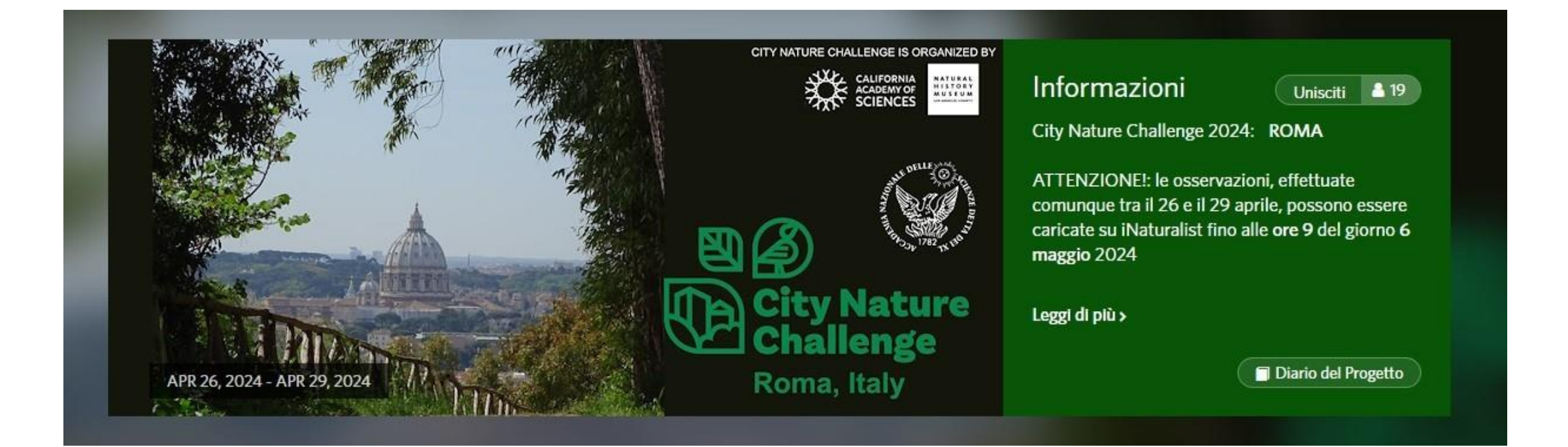

#### 7 ) Per inserire le tue osservazioni, dalla tua homepage clicca su CARICA

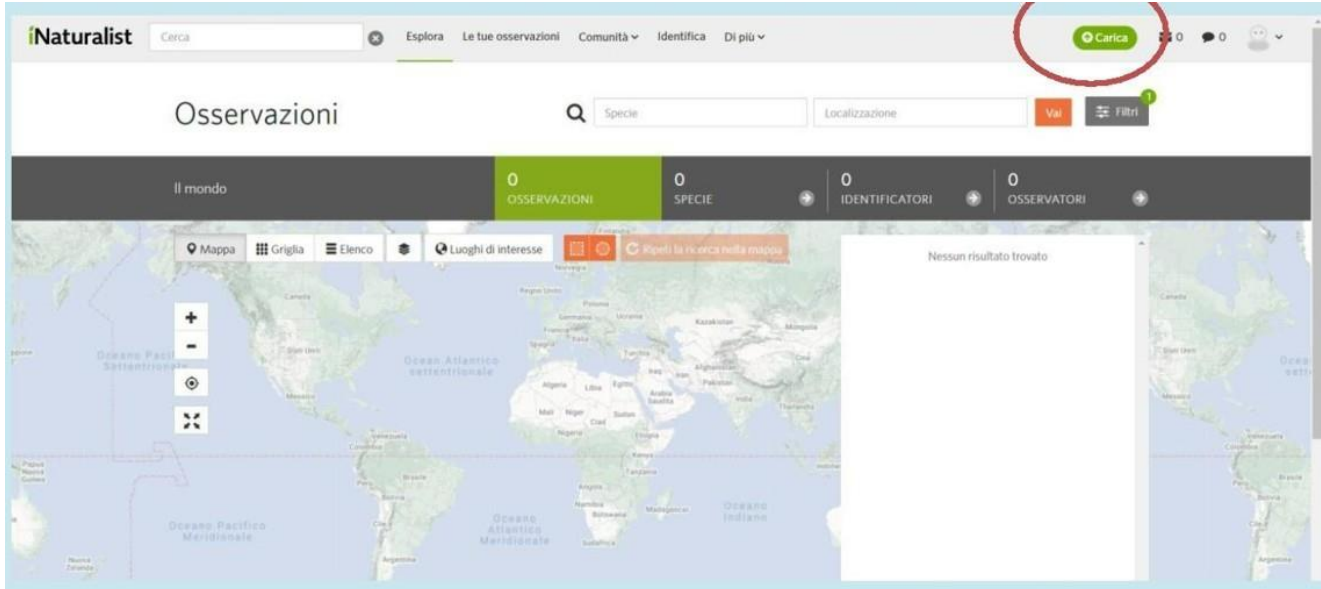

8) Puoi inserire fotografie, suoni, selezionando i file da PC o caricandole da altri social

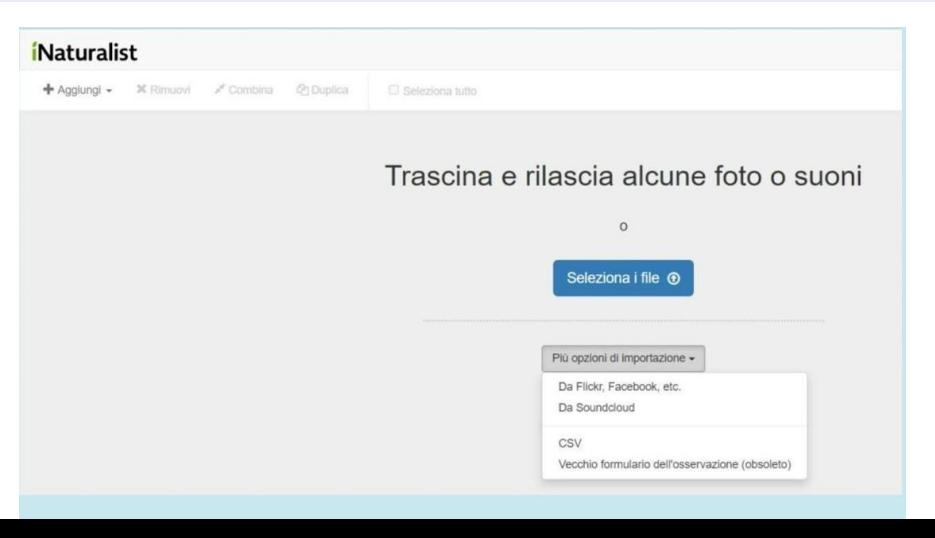

### *Naturalist*

»<sup>e</sup> Comb **X** Rimuovi  $+$  Aggiungi  $\sim$ 

#### Modifica di 1osservazione:

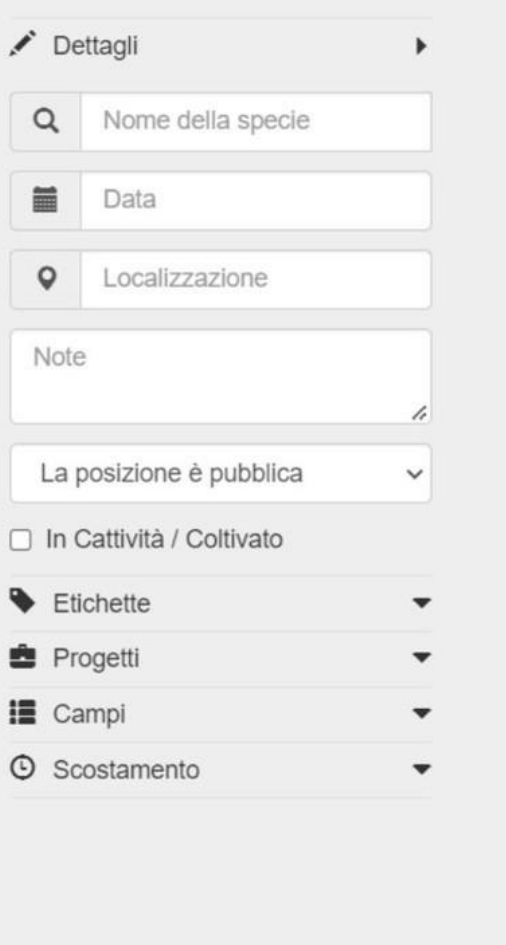

Inserendo un dato, si aprirà questa finestra. Il primo campo è per il nome della specie.

Se lo conosci, puoi indicarlo direttamente. Altrimenti puoi chiedere aiuto all'IA di iNaturalist. Ti suggerirà un nome per l'animale o la pianta che hai fotografato.

Puoi anche lasciare il campo bianco e aspettare un'identificazione.

8) Inserisci i dati di geolocalizzazione... altrimenti la segnalazione non potrà essere validata e sarà priva di valore!

9) Quando hai terminato l'inserimento dei dati, clicca in alto a destra su invia, per inviare l'osservazione

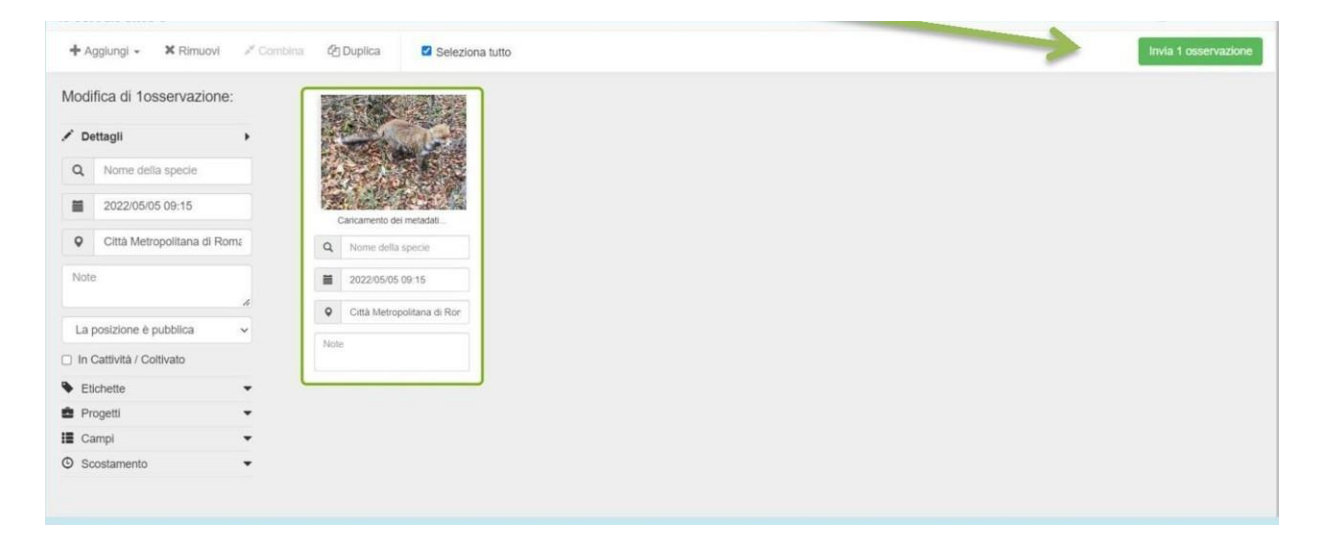